WFS Presentation

- 1. Focus is on Vista & Windows 7 since they share similar GUI's
	- $\degree$  Focus on file & folder sharing  $\degree$  Not on printer or other device
	- Not on printer or other device sharing
- 2. Windows 7 Home Group will NOT be covered as it does not support connectivity with other OS's
	- Portable computers are not easily networked with other networks when away from home
	- Visitors to your home may not easily network if they use portable computers with different OS's
- 3. Activate Network & Computer icons to display on desktop
	- Method 1: Desktop right-click method
	- Method 2: Start | Search "icons"
- 4. Right-click Network icon & select Properties
	- Vista
- Customize your wireless Sharing & Discovery settings for
	- Public (untrusted network)
	- Private (trusted network)
	- NOTE: You can toggle using the Customize option between the 2 types of networks & your Sharing & Discovery settings will change appropriately
- Windows 7

Select Change advanced sharing settings from left column

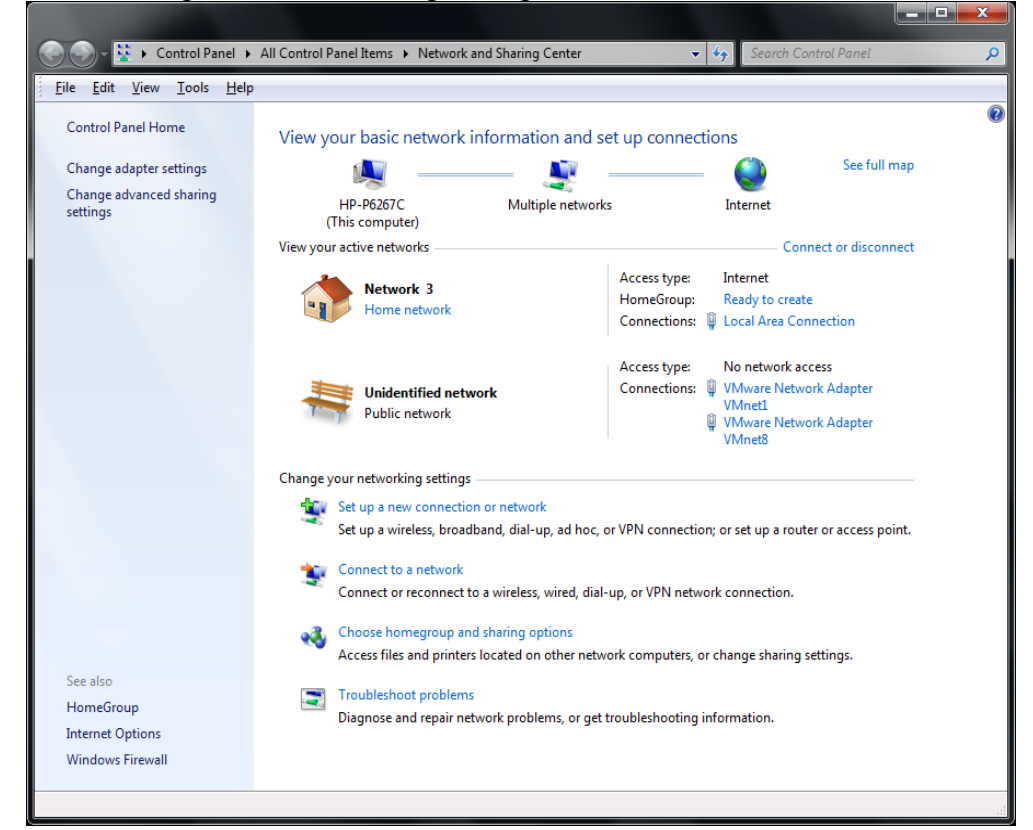

Setup Private (Home & Work) settings for Trusted Network

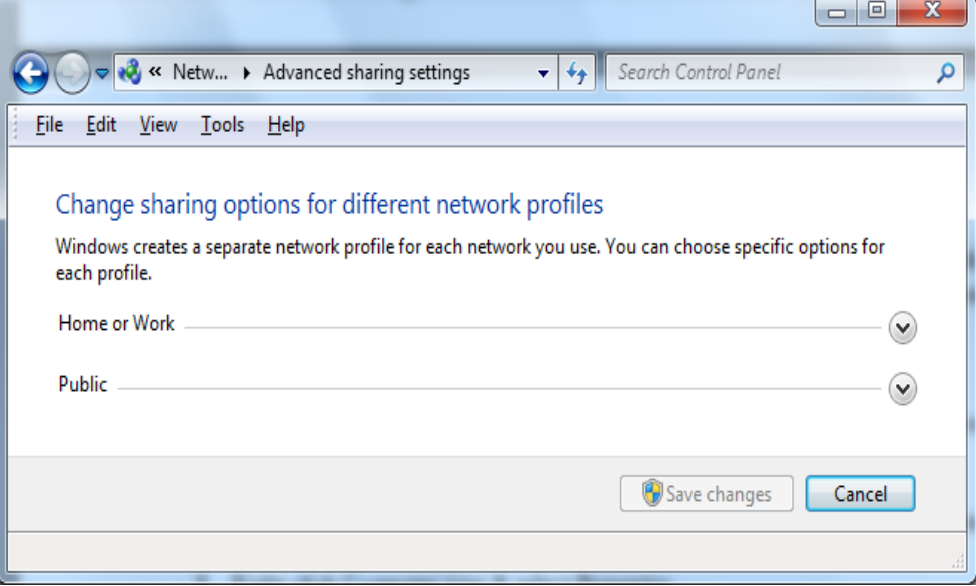

by opening drop down menu in above picture...

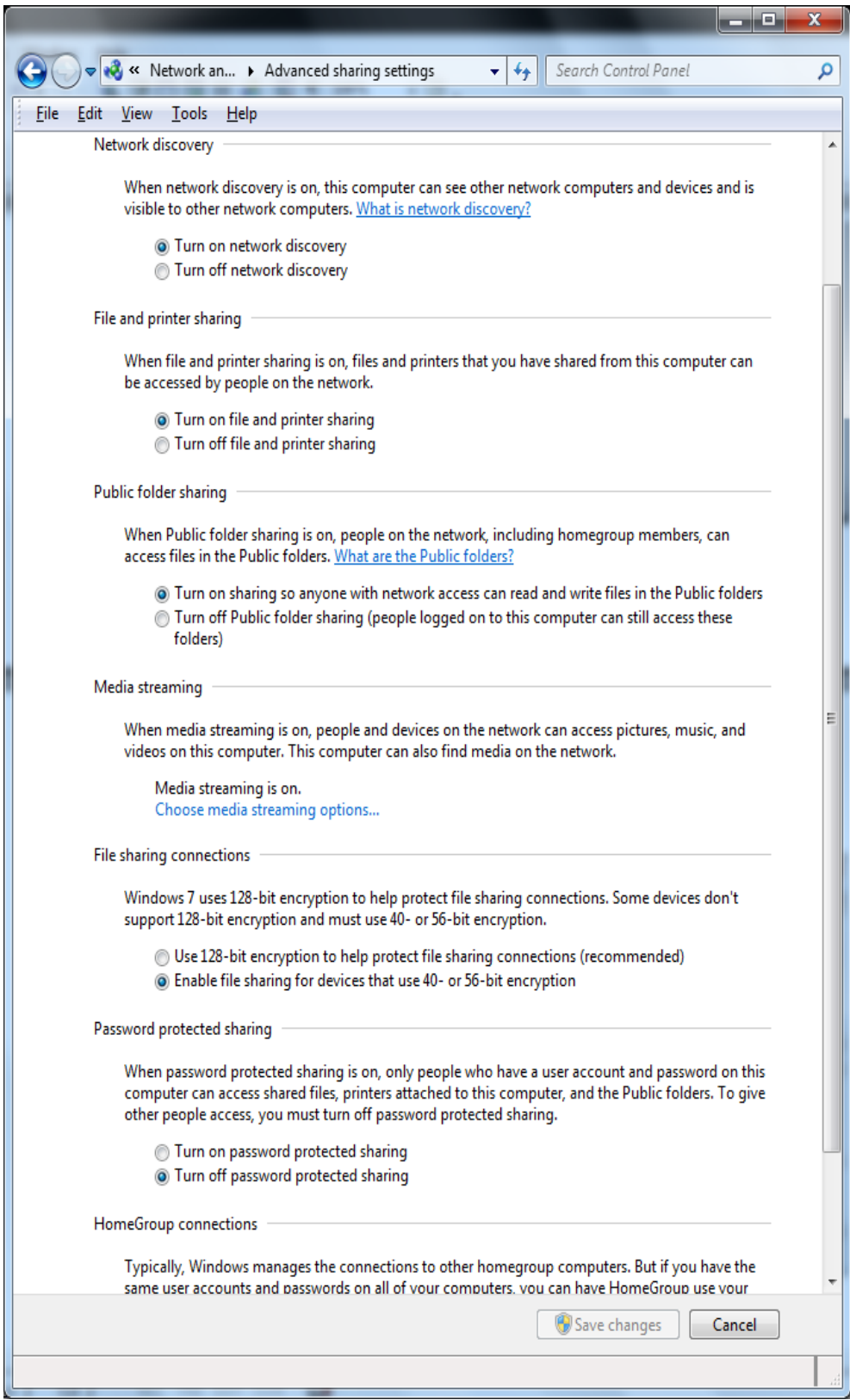

• Want to consider who else has access to your network & make appropriate settings

- Are you a single user household?
- Do you trust family members?
- $\degree$  Do guests or outside users access your network<br> $\degree$  Is your Wi-Fi system open or secured?
- Is your Wi-Fi system open or secured?

Setup Public settings for Un-trusted Network

- Generally turn off sharing  $&$  turn on max encryption  $&$ passwords
- 5. Right-click Computer icon  $\&$  select Properties
	- Select Advanced System Settings<br>○ Setun computer host name & work
	- Setup computer host name  $\&$  workgroup name (**Win7** pics)

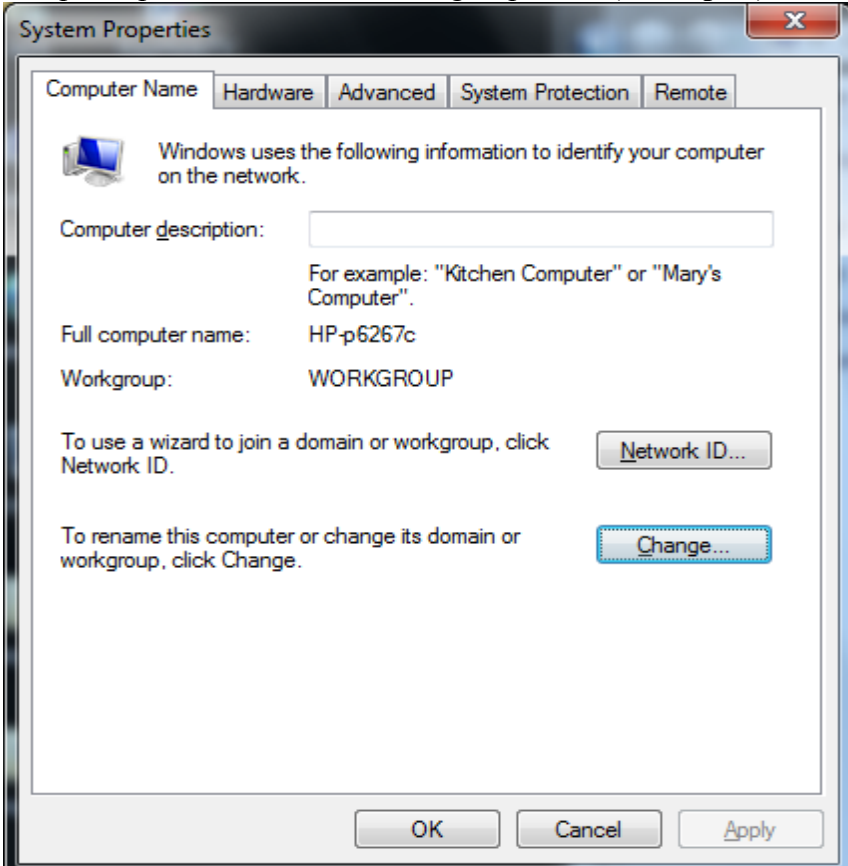

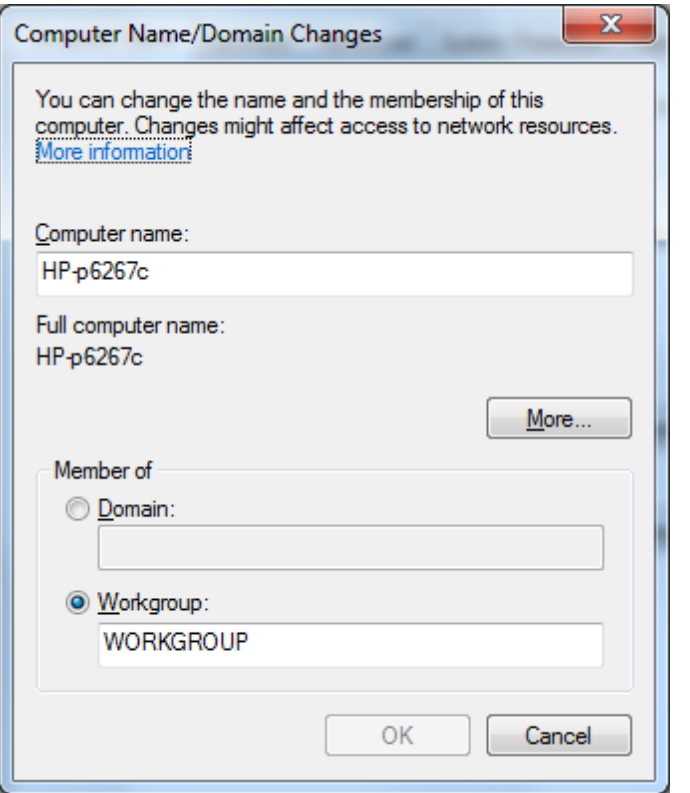

Note: WINS servers are typically used in a corporate work environment & can be ignored in Home use; WINS is associated with a Domain setup with a designated Windows Name Server = WINS

Note: Workgroup name needs to be the same for all computers to facilitate sharing; Workgroups use a Master Browser as name server

• Note: a Name Server acts like old fashioned Telephone Operator to convert names to phone numbers. In this case, Name Server converts Host Name to IP address. Example: say a computer has name of BootCamp & IP address of 192.168.1.200. Master Browser or WINS knows to associate name & IP. So, similar to phone book or old fashioned Telephone Operator.

Default workgroup name is typically "Workgroup" or "MSHome" & typically best left as WORKGROUP as many network printers, set top Linux based devices, etc use this

Each computer Host Name needs to be unique - no 2 computers should have the same name or only one will be visible on the network

Consider relatively short names to be compatible with older OS's - 8 to 10 characters max - longer names may elicit a warning May use alpha numeric names - refrain from using symbols  $\&$ punctuation

6. Your network connection

- Consideration: number of network connections per computing device should be one - avoid using both an Ethernet  $& Wi-Fi$  connection at the same time
- Ethernet connection just plug in
- Wi-Fi connection set to public (un-trusted) when used in airports or coffee houses or private (trusted); needs to be a Private (TRUSTED NETWORK) setting for sharing

Note: Wi-Fi radio can be disabled completely to conserve battery & improve security; go to Windows Mobility Center in Control Panel (Mobility Center not accessible on desktop computers, only on portables)

Go to Network & Sharing Center in Control Panel to Customize connection type - Public or Private (Work & Home)

- 7. Setting up user shares for folders & files
	- $\circ$  Use right-click method to access folder Properties & Sharing tab
	- Sharing options
- 8. When things go wrong
	- When working correctly Hosts should be visible in Network Group  $ONLY(?)$  if they have something to share  $&$  accessing a host should reveal shared folders & files & printers
	- $\circ$  When host doesn't show & it should
		- Possible failed network connection
		- Possible wrong workgroup or bad name
		- Possible duplicate host name or bad name
		- Possible multiple Master Browsers

Suggest simplest check for average user is to run Belarc Advisor

- Advantage: pretty thorough info & easy to do
- Disadvantage: relatively slow, possibly not 100% accurate master browser ID
- Results show IP address, device type, device details including Host Name & Workgroup association & manufacturer, and device roles or Services including whether acting as Master Browser (name to IP translation service for Workgroup)

run LANSCAN for Master Browser check (intermediate user)

- [http:](http://scottiestech.info/2009/02/14/how-to-determine-the-master-browser-in-a-windows-workgroup/)//s[cot](http://scottiestech.info/2009/02/14/how-to-determine-the-master-browser-in-a-windows-workgroup/)ti[estech.info/2](http://scottiestech.info/2009/02/14/how-to-determine-the-master-browser-in-a-windows-workgroup/)009/02/14/[how-t](http://scottiestech.info/2009/02/14/how-to-determine-the-master-browser-in-a-windows-workgroup/)o-d[etermine-the](http://scottiestech.info/2009/02/14/how-to-determine-the-master-browser-in-a-windows-workgroup/)[master-](http://scottiestech.info/2009/02/14/how-to-determine-the-master-browser-in-a-windows-workgroup/)brow[ser-in-a-wi](http://scottiestech.info/2009/02/14/how-to-determine-the-master-browser-in-a-windows-workgroup/)ndows-[wor](http://scottiestech.info/2009/02/14/how-to-determine-the-master-browser-in-a-windows-workgroup/)k[group/](http://scottiestech.info/2009/02/14/how-to-determine-the-master-browser-in-a-windows-workgroup/)
- Advantage: faster check for Master Browser
- Disadvantage: does not always run successfully
- Command line execution (CLI)
- lanscan results include host name, IP address, MAC address, workgroup name, ID's master browser(s)

Advanced users: might consider running FREE NMap utility to c[on](http://nmap.org/)firm if ports 139  $& 445$  ar[e](http://nmap.org/) [activ](http://nmap.org/)e on host

- [http:](http://nmap.org/)//n[ma](http://nmap.org/)p[.org/](http://nmap.org/)
- port 139, NetBIOS, [http:](http://en.wikipedia.org/wiki/NetBIOS)//e[n.w](http://en.wikipedia.org/wiki/NetBIOS)i[kip](http://en.wikipedia.org/wiki/NetBIOS)e[dia.org/wiki](http://en.wikipedia.org/wiki/NetBIOS)/NetBIO[S](http://en.wikipedia.org/wiki/NetBIOS)
- port 445, SMB, [http](http://en.wikipedia.org/wiki/Server_Message_Block)://e[n.w](http://en.wikipedia.org/wiki/Server_Message_Block)i[kip](http://en.wikipedia.org/wiki/Server_Message_Block)e[dia.org/wiki](http://en.wikipedia.org/wiki/Server_Message_Block)/ [Server](http://en.wikipedia.org/wiki/Server_Message_Block)\_Mess[age\\_Block](http://en.wikipedia.org/wiki/Server_Message_Block)
- $\circ$  Possible fixes & work-arounds
	- fix network connection

fix bad Host or Workgroup names

restart network to re-establish a single Master Browser per Workgroup - best to select host that is most often actively connected to network as first restart<br>
• if master browser problems r

- if master browser problems persist, you may consider disabling Computer Browser service in Windows Services
- if you run a Static IP LAN, you could consider using LMHOSTS file. See:
	- [http:](http://www.jakeludington.com/windows_7/20100924_how_to_edit_windows_7_lmhosts_file.html)//[www.jakelu](http://www.jakeludington.com/windows_7/20100924_how_to_edit_windows_7_lmhosts_file.html)ding[ton.com/window](http://www.jakeludington.com/windows_7/20100924_how_to_edit_windows_7_lmhosts_file.html)s\_7/ 20100924 how to edit windows 7 lmhosts [file.h](http://www.jakeludington.com/windows_7/20100924_how_to_edit_windows_7_lmhosts_file.html) [tml](http://www.jakeludington.com/windows_7/20100924_how_to_edit_windows_7_lmhosts_file.html)
	- [http:](http://en.wikipedia.org/wiki/LMHOSTS)//e[n.w](http://en.wikipedia.org/wiki/LMHOSTS)i[kip](http://en.wikipedia.org/wiki/LMHOSTS)e[dia.org/wiki](http://en.wikipedia.org/wiki/LMHOSTS)/LMHOS[TS](http://en.wikipedia.org/wiki/LMHOSTS)

Work-around: "force" connection using Start | Run... option

- $\hbox{Nostname (example, \boveobox)}$ <br>  $\circ$  Disadvantage: denendency
	- Disadvantage: dependency on Master Browser or LMHOSTS name server lookup translation to IP
- $\Upsilon$  address (example,  $\192.168.1.206$ )
	- Advantage: IP address bypasses any name lookup translation issues